# **Organiser son Google Drive Numeriblog**

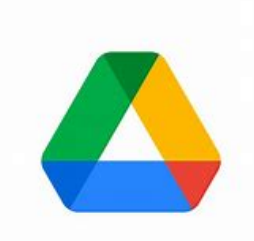

Vous posez-vous souvent la question suivante : *« où est-ce que j'ai rangé ce fichier dans mon Google Drive ? ».*

Vous savez que Google Workspace propose un moteur de recherche très puissant pour retrouver tous vos documents ainsi que des options très pointues et des puces de filtrages qui simplifient ce travail.

Toutefois, dans l'ordre des choses, il peut être judicieux de se poser d'abord cette question : *« où dois-je ranger ce fichier ? »*.

Dans la série « c'est dans les vieilles marmites que l'on fait les meilleures soupes », je vais faire appel à une méthode d'archivage « old school » : [la classification décimale de Dewey,](https://fr.wikipedia.org/wiki/Classification_d%C3%A9cimale_de_Dewey) qui a été mise au point en 1876 par Melvil Dewey pour organiser l'archivage des livres des bibliothèques.

Voici comment l'adapter à votre drive.

Prenons l'exemple d'une association, récupérons son plan d'organisation trouvé sur internet.

#### 2.4 Exemple de plan de classement

Le plan de classement ci-dessous est proposé à titre d'exemple; il peut être adapté par chaque UO à sa convenance, en collaboration avec l'archiviste de département.

#### 1. ADMINISTRATION ET ORGANISATION

- $1.1$ Correspondance
- $1.2$ Rapport de gestion
- $1.3$ Procès-verbaux
- Missions et objectifs  $1.4$
- $1.5$ Procédures et processus
- $1.6$ **Directives**
- $1.7$ Documents de suivi
- $1.8$ Signatures
- $1.9$ Organigrammes
- $1.10$ Modèles de documents
- Contrôle interne  $1.11$

#### 2. FONCTION JURIDIQUE ET LÉGISLATIVE

- Législatif  $2.1$
- $2.2$ Juridiaue
- $2.3$ Actes et conventions
- $2.4$ Contrats

#### **3. RELATIONS INTERNES**

- $3.1$ Directives et circulaires internes
- $3.2$ Organisation
- Séances de travail  $3.3$

### **4. GESTION DES RESSOURCES HUMAINES**

- $4.1$ Informations
- 4.2 Cahiers de charge
- $4.3$ Formations
- $4.4$ Gestion des présences
- 4.5 Candidatures spontanées
- 4.6 Recrutement
- Dossiers du personnel 4.7

#### 5. RESSOURCES FINANCIÈRES

- $5.1$ Généralités
- $5.2$ **Budget**
- 5.3 Pièces comptables
- $5.4$ Centrale commune d'achats

#### **6. RESSOURCES LOGISTIQUES**

- $6.1$ Locaux
- $6.2$ Transports
- 6.3 Déménagements

#### **7. RESSOURCES MATÉRIELLES**

- $7.1$ Commandes hors CCA
- $7.2$ Matériel informatique
- $7.3$ Mobilier

#### **8. RESSOURCES INFORMATIONNELLES**

- $8.1$ Gestion des archives
- 8.2 Publications
- Documentation 8.3
- 8.4 Présentations internes
- 8.5 Photothèque

#### 9. RELATIONS EXTÉRIEURES

- $9.1$ Confédération
- 9.2 Canton
- 9.3 Communes
- 9.4 Autres autorités
- 9.5 Commissions
- 9.6 Groupes de travail
- 9.7 Organismes et fondations
- 9.8 Entreprises et écoles
- Associations professionnelles 9.9

#### **10. RELATIONS PUBLIQUES**

- $10.1$ Internet
- $10.2$ Intranet
- $10.3$ **Discours**
- $10.4$ Communiqués
- 10.5 Conférences
- 10.6 Vœux
- $10.7$ Autres textes
- $10.8$ Médias sociaux

#### **11. TRANSMISSION**

- $11.1$ Courrier entrant (chrono)
- $11.2$ Courrier sortant (chrono)

#### **12. DOSSIERS METIERS**

Nous n'allons retenir que les rubriques pertinentes car certaines sont obsolètes.

D'autre part, nous allons réorganiser les sous-chapitres pour ne pas en avoir plus de neuf par chapitre (exemple pour le chapitre 1, nous supprimons « modèles de documents » et « correspondances » puisque cela sera géré directement par Google Docs et Gmail respectivement).

Certaines rubriques peuvent être rétrogradées pour faire partie d'un chapitre avec un titre plus large, ce qui va nous permettre d'arriver à contenir le nombre de chapitres (par exemple, fusionner les chapitres 6 et 7 qui n'ont que trois sous-rubriques chacun). Enfin, supprimons les chapitres inutile dans Google Drive comme le chapitre 11 qui est directement géré par Gmail.

## **Créer des dossiers dans Drive en suivant la classification de Dewey**

À partir des titres de chapitres de l'exemple ci-dessus, nous allons créer dix dossiers sur Google Drive en y transposant la classification décimale de Dewey ainsi que le code couleur des dossiers.

Nous allons donc créer cette arborescence d'abord dans Drive mais surtout la reprendre dans un fichier Google Sheets comme dans l'image qui suit.

Ce qui va nous permettre d'avoir une vision globale de l'organisation de notre drive et de pouvoir choisir de manière rapide et judicieuse dans quel dossier ranger chaque nouveau fichier.

La rosace de couleur développée par Dewey est un peu modifiée car un dossier ne peut pas être de couleur blanche dans Google Drive. Qu'à cela ne tienne, suivons le spectre de la lumière pour ajouter quelques nuances jusqu'au gris.

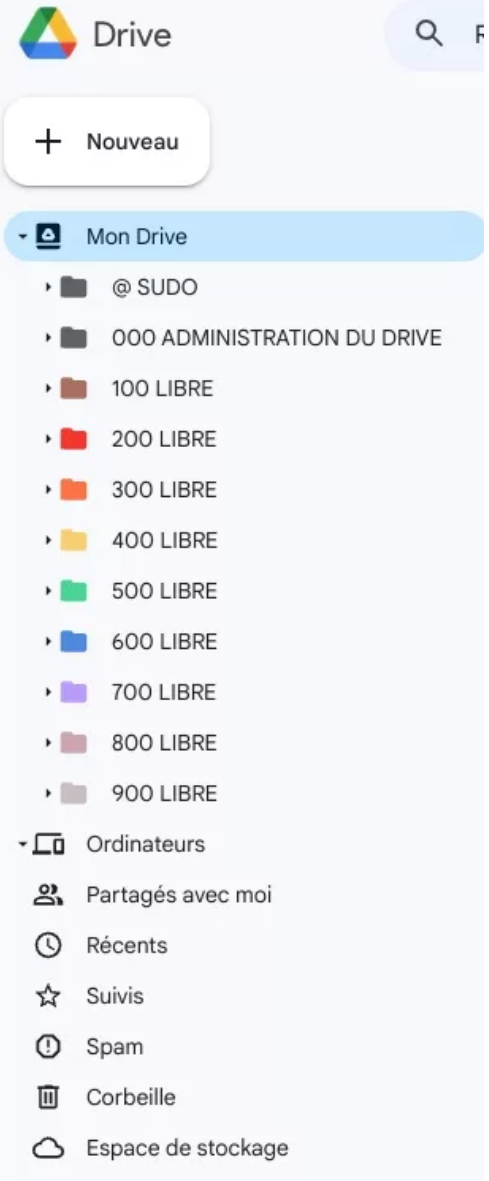

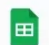

Arborescence du drive classificaton décimale  $\vec{x} \&$ 

Fichier Édition Affichage Insertion Format Données Outils Extensions Aide

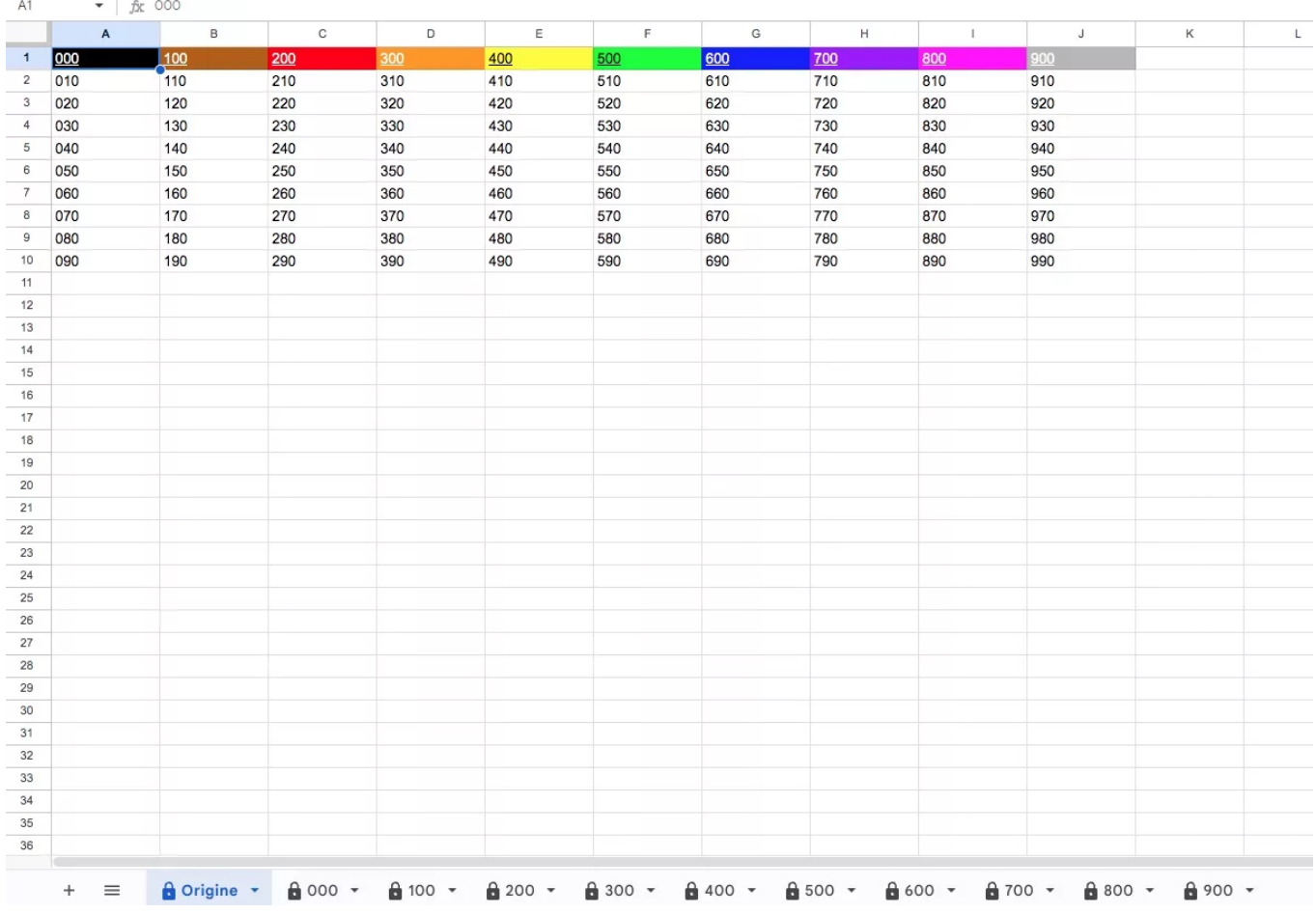

### **Organiser la classification de Dewey dans Google Sheets**

Au préalable, nous allons devoir procéder comme suit :

Au triple zéro en noir, nous associons le titre du chapitre 1 : « Administration et Organisation » et ainsi de suite jusqu'à 900 en gris pour le chapitre 10 : « Relations Publiques ».

Remarquez qu'il faut créer l'arborescence complète de chaque colonne avec les dizaines (000 jusqu'à 090 et 900 jusqu'à 990).

Quand il n'y a pas de sous-chapitre à renseigner, nommons le sous-chapitre « LIBRE » par défaut.

Ceci nous permettra d'avoir une vision globale de notre arborescence et de pouvoir la réorganiser rapidement si nécessaire pour créer un nouveau sous-chapitre ou en regrouper deux autres pour libérer de la place.

Dans notre tableur, nous créerons ensuite un lien du triple zéro vers la feuille correspondante et ainsi de suite jusqu'au 900.

Dans la feuille triple zéro, nous pouvons créer le tableau des unités (de 000 à 099) comme suit uniquement si le besoin s'en fait sentir pour votre organisation de documents.

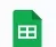

 $\mathbf{A}$ 

Arborescence du drive classificaton décimale  $\vec{x}$  a  $\odot$ 

Fichier Édition Affichage Insertion Format Données Outils Extensions Aide

#### ち ♂ 骨 骨 100% ▼ | € % ·0 · · ·0g · 123 | Pardé... ▼ | - | 10 | + | B *I* ÷ A | <mark>◇</mark>· 田 용 × | ≣ <del>v</del> ± × p| ▼ A × | ⇔ 田 回 ア 偏

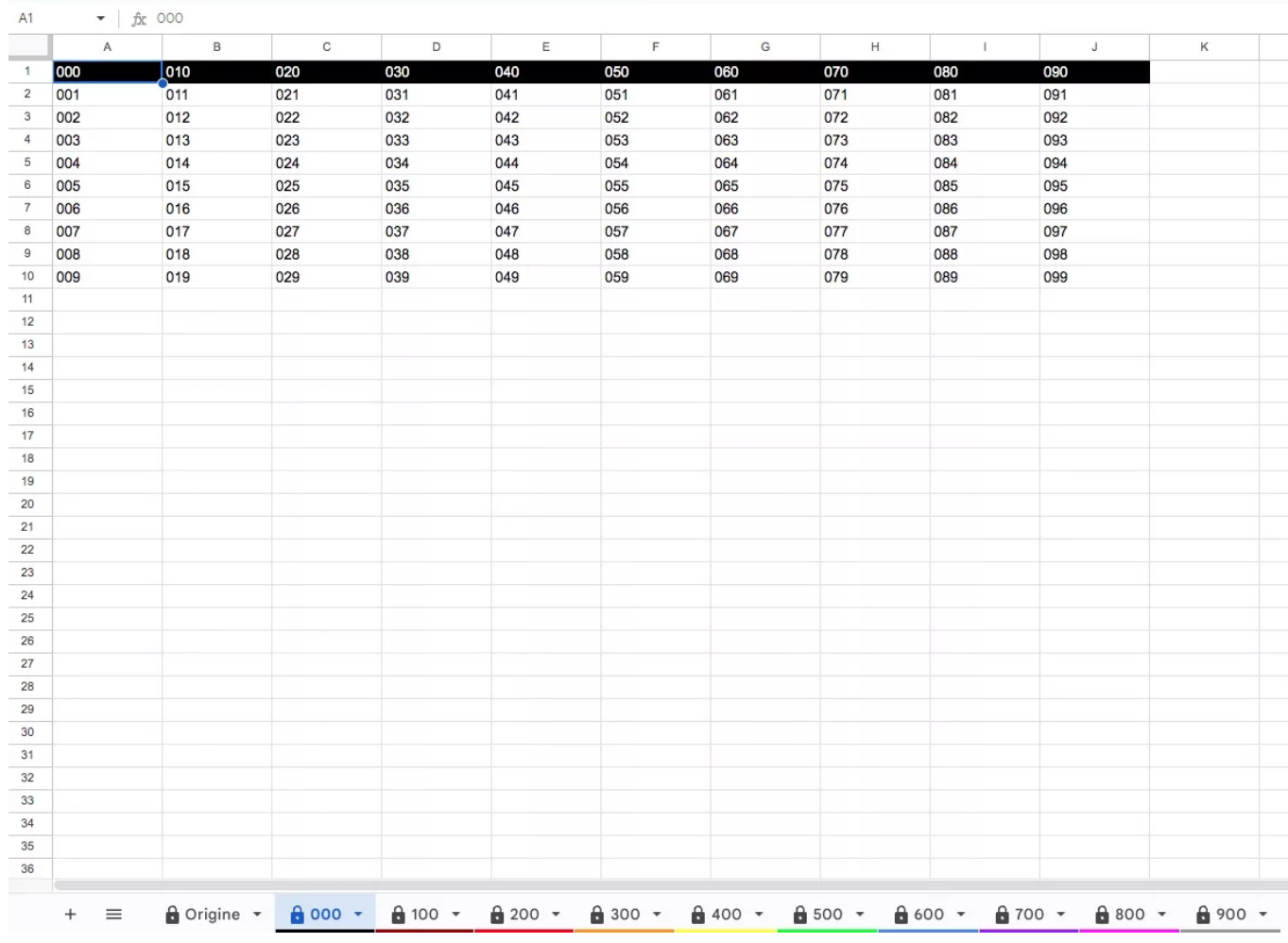

Procédons de la même façon pour toutes les feuilles jusqu'à celle des 900.

Associons encore une fois la couleur des dossiers et des feuilles Google Sheets comme sur l'image ci-dessus.

En fonction de vos besoins, nous pouvons répéter cette création de liens vers les dossiers des unités correspondantes. C'est un travail long et fastidieux, à vous de voir si c'est indispensable pour votre organisation, simplement utile ou carrément superflu. Tous les cas de figure sont possibles.

Même remarque que pour les dossiers des centaines, spécifiez toujours si un sous-dossier (sous-chapitre) est LIBRE.

Nous pouvons bien entendu créer des raccourcis pour accéder rapidement à cette feuille de calcul, ce qui nous permettra de naviguer plus rapidement dans votre drive grâce aux liens hypertextes, mais surtout d'en avoir une vision globale et intuitive pour ranger nos documents.

Au total, nous aurons potentiellement une arborescence de 1000 dossiers. Ce qui est déjà conséquent !

Bien entendu, si vous avez un plan de nommage de vos fichiers structurés, cela va s'ajouter à votre méthodologie de classement. En effet, vous pourrez ajouter après le code décimal un ou des trigrammes afin d'identifier rapidement le type de document (compte rendu de réunion, procès-verbal d'assemblée générale, etc).

Cette organisation vous permettra le cas échéant de renommer en masse des fichiers et de les ranger rapidement grâce à un script.

Pour ce faire, vous pouvez relire l'article de Thierry « [Comment bien nommer ses fichiers](https://thierryvanoffe.com/bien-nommer-es-fichiers-avec-un-plan/) ».

N'oubliez pas la notion de priorité qui permet de gérer l'ordre d'affichage des informations. Il existe trois niveaux de nommage dont l'ordre de priorité est le suivant :

- 1. Les caractères spéciaux (@, #, &, etc) ;
- 2. Les chiffres ;
- 3. l'ordre alphabétique.

Cette notion de priorité s'applique aussi aux dossiers, donc si vous avez besoin d'ajouter des dossiers annexes à votre tableau de classement, vous pourrez toujours faire appel aux caractères spéciaux.

Pour aller encore plus loin, quand vous donnez un titre à un de vos dossiers, avec le code décimal, vous pouvez associer une casse spécifique.

- Pour les centaines, le nom du dossier sera complètement en majuscule ;
- Pour les dizaines, seul le premier mot aura une majuscule ;
- Pour les unités, tous les mots seront en minuscule.

#### Exemple :

- 500 RESSOURCES FINANCIÈRES ;
- 520 Pièces comptables ;
- 521 notes de frais.

Après avoir lu mon article, Thierry me fait judicieusement remarquer que la couleur des dossiers partagés n'est pas conservée entre les différents intervenants.

Il a tout à fait raison.

Pour l'instant, je ne vois qu'une solution possible.

Transmettre le code couleur de la rosace de Dewey et « inciter fortement » tous les intervenants à l'appliquer aux dossiers partagés *a posteriori*.

Ce n'est certes pas une solution optimale mais elle est possible techniquement et comme le code couleur est redondant avec la classification décimale.

Elle n'est pas trop difficile à mettre en œuvre (sélection multiple des dossiers triés par noms et dix couleurs à appliquer).

L'idéal étant de le faire lors de la prise de poste du nouveau collaborateur avant que son drive ne soit noyé par des « fichiers volants ».

Dans un prochain article, nous verrons comment profiter de ce modèle de classement du drive pour avoir une vision transversale de tous vos outils Google Workspace.

Besoin d'un peu plus d'aide sur Google Drive ?

Des formateurs sont disponibles toute l'année pour vous accompagner et optimiser votre utilisation de Google Drive, que ce soit pour votre entreprise ou pour vos besoins personnels !

#### [Découvrir nos formations Google Drive](https://numericoach.fr/formation/?soft=Drive)

*Recherche et mise en page: Michel Cloutier CIVBDL 20230728 "C'est ensemble qu'on avance"*